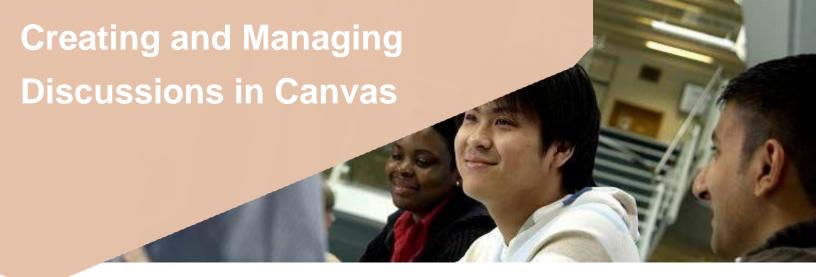

### How to add a discussion:

- 1. Next the Unit where you would like to add the Discussion select +.
- 2. Select Discussion from the drop down menu.
- 3. Select New Discussion
- 4. Add a title/question and select Add item
- 5. Click on the discussion title in the Unit and select the Edit button.

Add appropriate stimulus content using the Rich Content Editor

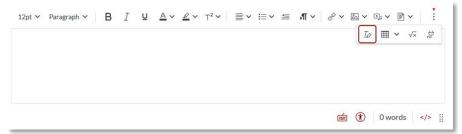

### How to use the discussion options:

- Allow threaded replies will allow threads to be created, rather than a string of individual messages.
- Uers must post before seeing replies, this may encourage students to participate, or may be useful if there iscorrect answer to a problem.
- 3. Please do not select Enable podcast feed or Graded as these features are not applicable for UH.
- 4. **Allow liking,** allows students and tutors to like posts. You may like to select that only tutors can like posts, and/or that posts display in order of likes, rather than in date order.

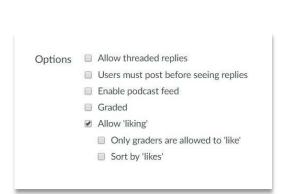

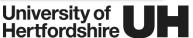

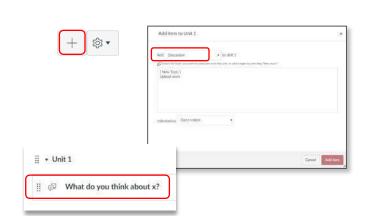

## How to assign a discussion to particular groups:

- 1. You may want to assign a discussion topic or task to a particular group of students.
- 2. Group creation is accessed through the **People** tab. Guidance on how to create groups is featured in the *Quick Guide People and Groups*.
- Underneath the Options, you can choose to assign a
  discussion to a group by ticking This is a Group
  Discussion, and then selecting the group from the drop
  down menu. All groups that you have created in People
  will be listed here.
- If you haven't previously created groups using the People tab, select **New group category** and create the groups for this discussion.

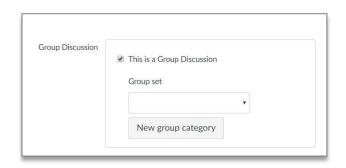

# How to test or view your discussion in Student view:

- To access Student view, save and publish the Discussion / Unit and then select **Student view**.
- A pink box will now appear around the edge of the browser window, and you are now using Canvas as a test student.
- our discussion can be accessed via Units or via Discussions.
- 4. Click on the title of the discussion to view it as a student, and check that it appears as you would like it to.
- 5. You can practice writing a reply to view how this appears to students.
- When you have made any changes or additions to content in Student view, always click **Reset student** in the bottom right-hand corner of the pink box, before selecting **Leave student view**.

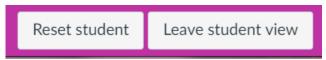

# How to manage your notifications to keep updated with discussions:

- Select Account and then Notifications. Scroll down to the Discussions section.
- 2. Here you can select how frequently you are notified about newly created discussions and discussion posts.
- 3. Unread discussion posts are also indicated on the dashboard card of each module.
- 4. Download the Canvas teacher app to view and post to discussions easily from your mobile or tablet device.

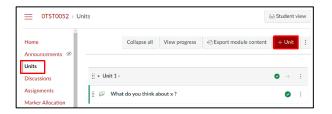

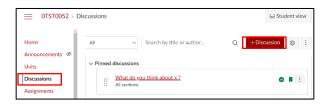

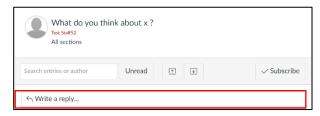

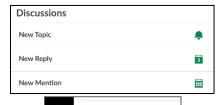

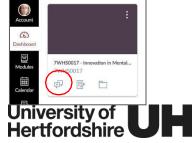